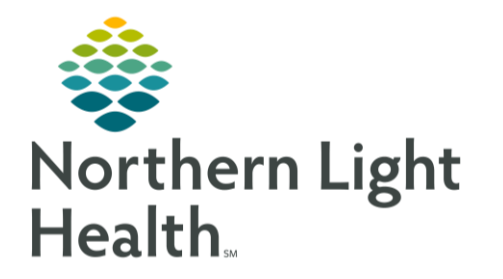

## **From the Office of Clinical Informatics** PowerNote **Viewing Document History** March 3, 2019

This flyer will demonstrate how to view the history of a PowerNote and as a guide to correct the body of a signed PowerNote.

## **Viewing Previous Versions of a Document**

- Click Notes from the Menu. STEP 1:
- STEP 2: Click the History icon (yellow filing cabinet) in the Notes toolbar.

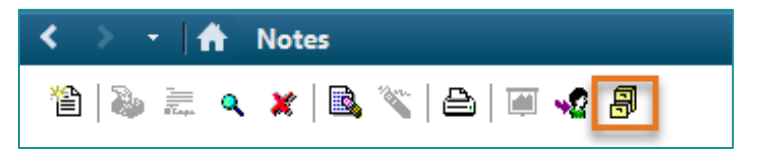

Click the desired version to compare. STEP 3:

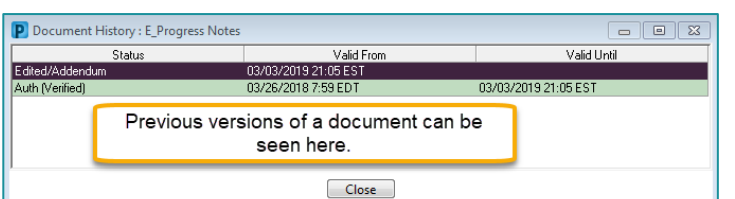

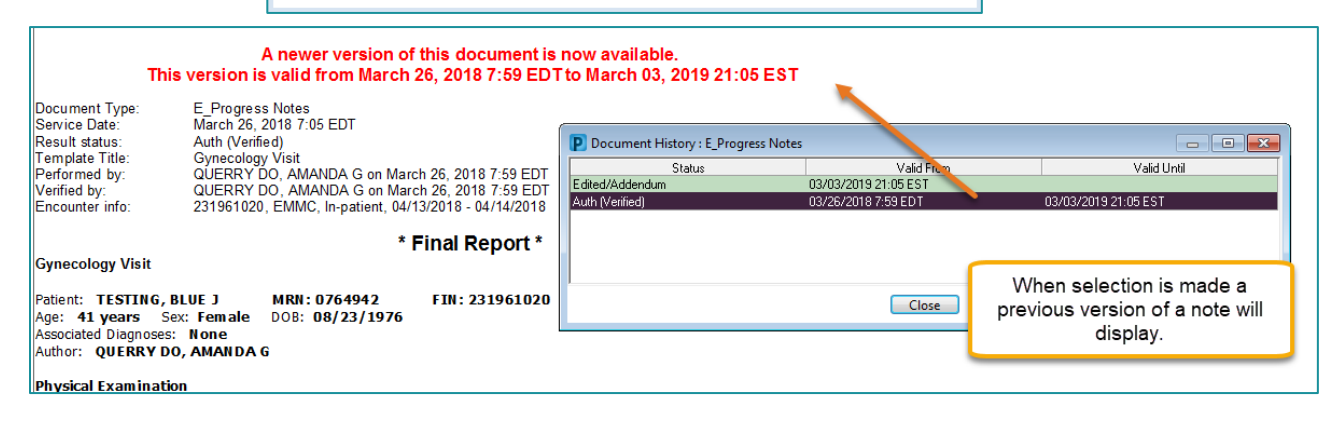

**NOTE:** If needed, these can be printed and compared from a clinical standpoint.

For questions regarding process and/or policies, please contact your unit's Clinical Educator or Clinical Informaticist. For any other questions please contact the Customer Support Center at: 207-973-7728 or 1-888-827-7728.